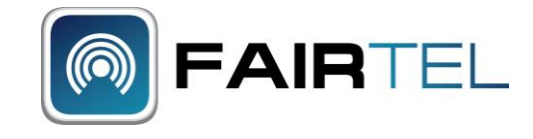

- **1) Insert the 'dongle' into one of your USB ports on the side of your computer**
- **2) The Optus Wireless Broadband Setup Wizard should launch within about 20-30 seconds**
- **3) (If it does NOT click on the Windows Button (bottom left of screen) then click on My Computer. You will see a Yellow Optus Icon. Double click on this to launch the Optus Wireless Broadband Setup Wizard.)**
- **4) On the Setup Wizard box, click NEXT**
- **5) Click I AGREE**
- **6) Leave the Destination Folder as presented in the box. Click NEXT**
- **7) Leave the Start Menu Folder as presented. Click INSTALL**
- **8) Installing may take several minutes**
- **9) When complete click FINISH**
- **10) An 'Optus Wireless Broadband' box will launch. If it does not double click the yellow icon on your desktop (the first screen you see when you turn on your computer) and the box will launch.**

## **Once the installation is complete and the Optus Wireless Broadband box is visible**

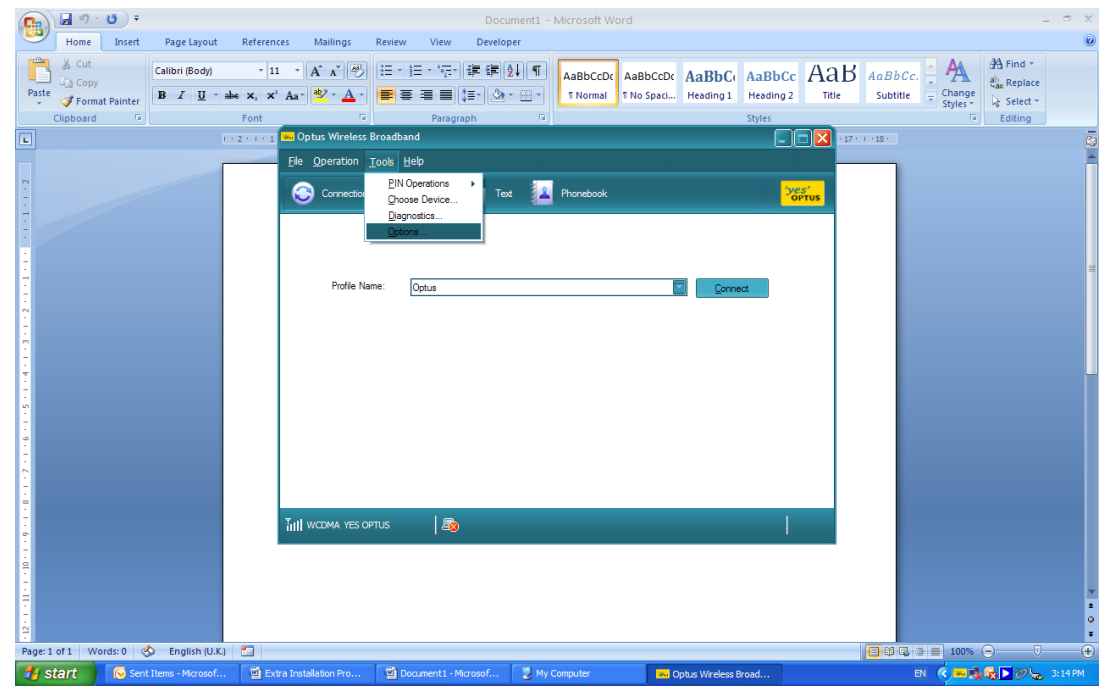

**1) On the Optus Wireless Broadband Box Click on TOOLS and then OPTIONS. See below**

- **2) Click on Profile Management. 3rd down on the left.**
- **3) Click on NEW button which is top right. See below**

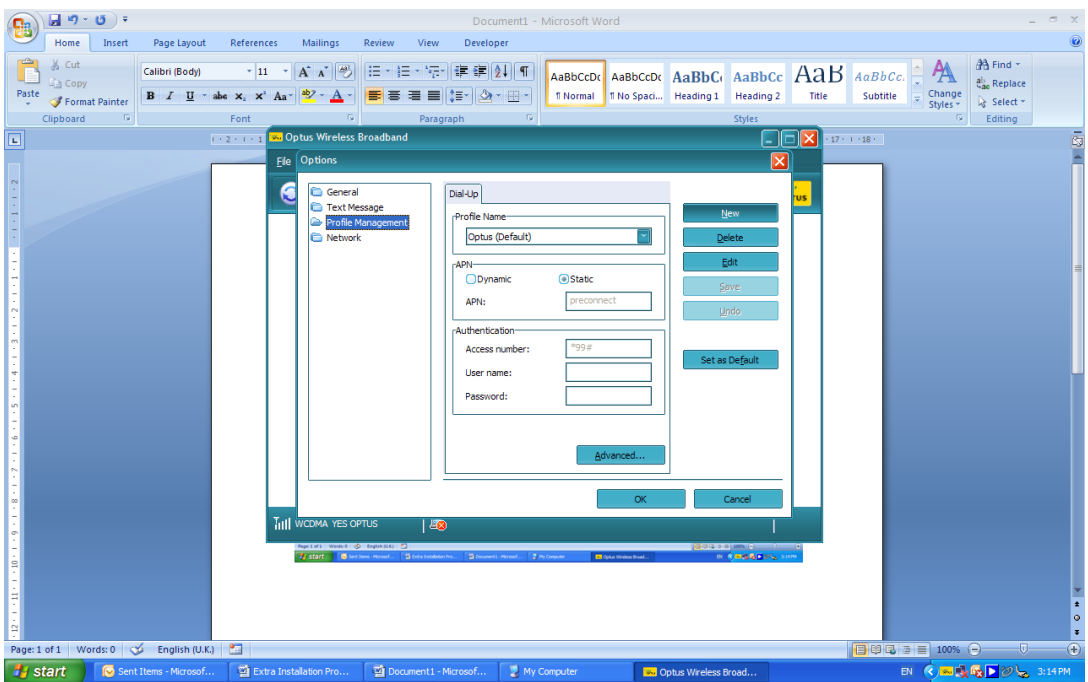

- **4) Type FairTel Optus in the Profile Name Box**
- **5) Click on the Static APN radio button**
- **6) Type connect in the APN box**
- **7) Make sure \*99# is showing in the Authentication Access Number Box**

## **8) If it is not, type \*99# in the Authentication Access Number Box. See below**

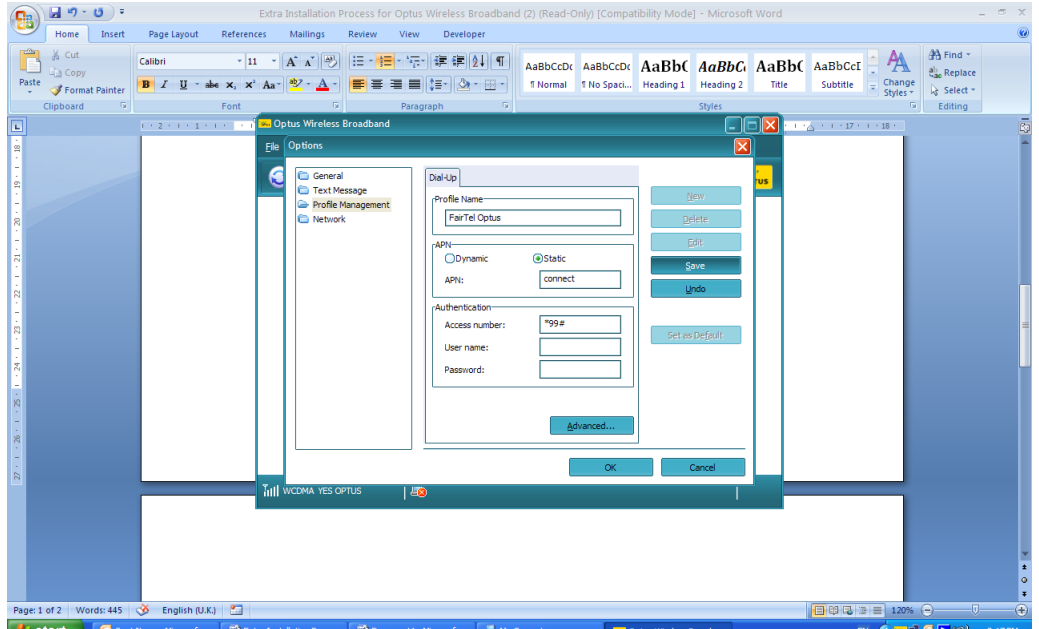

- **9) Click on SAVE**
- **10) Click on SET AS DEFAULT**
- **11) Click on OK**
- **12) FairTel Optus should now read in the Profile Name box.**
- **13) Click CONNECT to connect to the internet. Note the aerial and signal strength in the bottom left of the box.**
- **14) Once connected you will see a red and green arrow to the right of the signal strength. See below.**

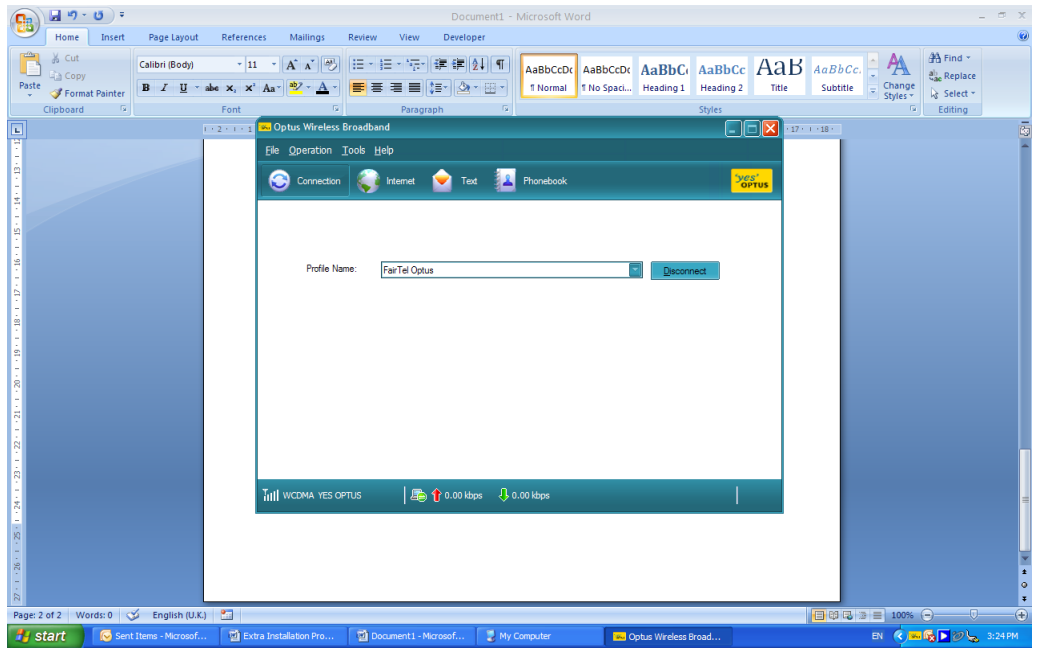

## **Additional Tips for Everyday Use**

- **Green Light** = Standard Speed, **Blue Light** = Fastest Speed, **Light Blue Light** = Fastest Speed

- If the signal drops out you may need to unplug and insert the dongle before clicking CONNECT

- If the modem is connected and you have a power outage (ie battery runs out), you may need to reboot your laptop to make the modem work

- An autoplay prompt may launch on Windows 7 & Vista each time the dongle is plugged in. This box can be ignored, just close the box.

- Please note: The OWB may only work **on the single USB port on which it was installed**